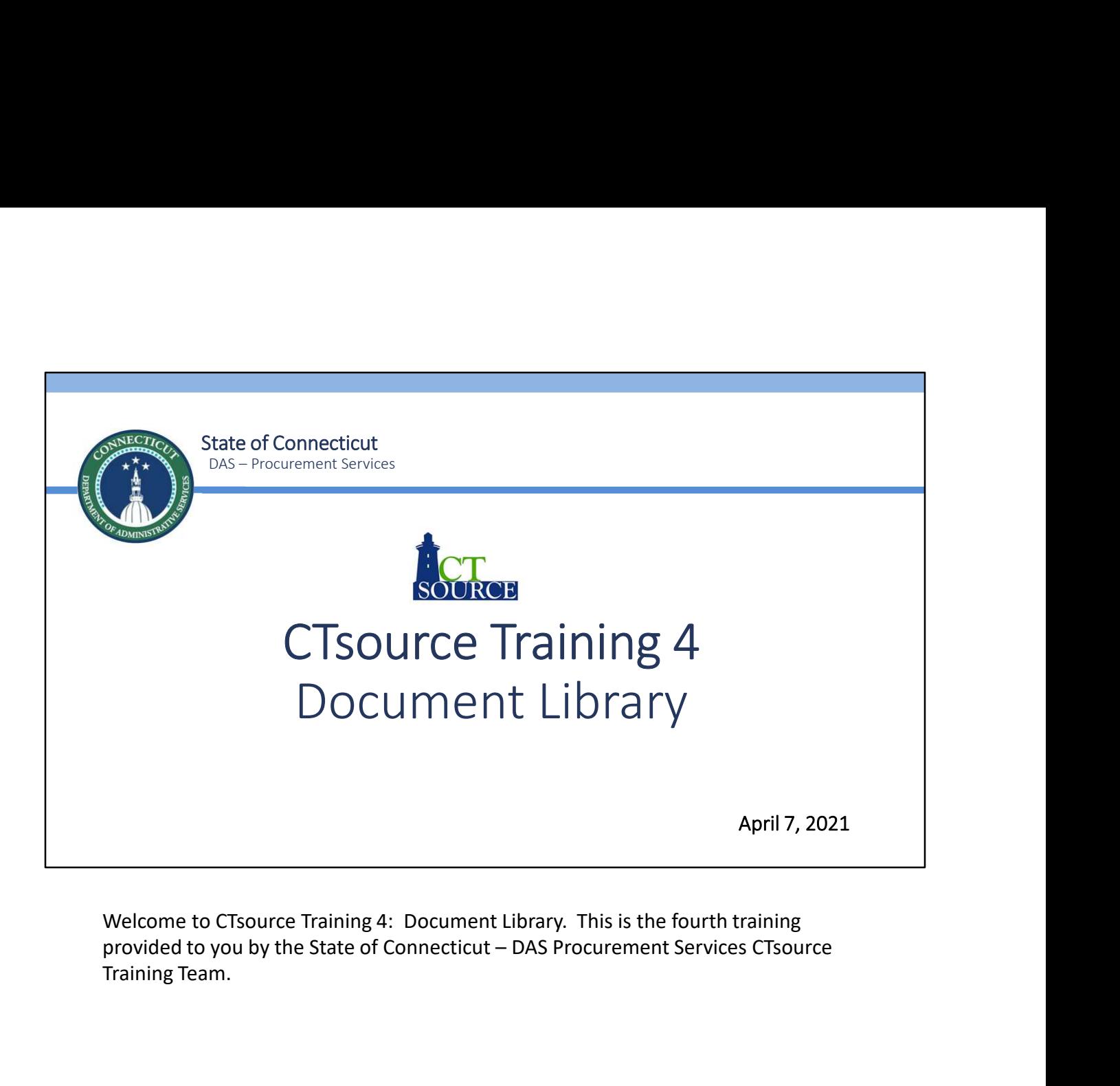

Welcome to CTsource Training 4: Document Library. This is the fourth training Training Team.

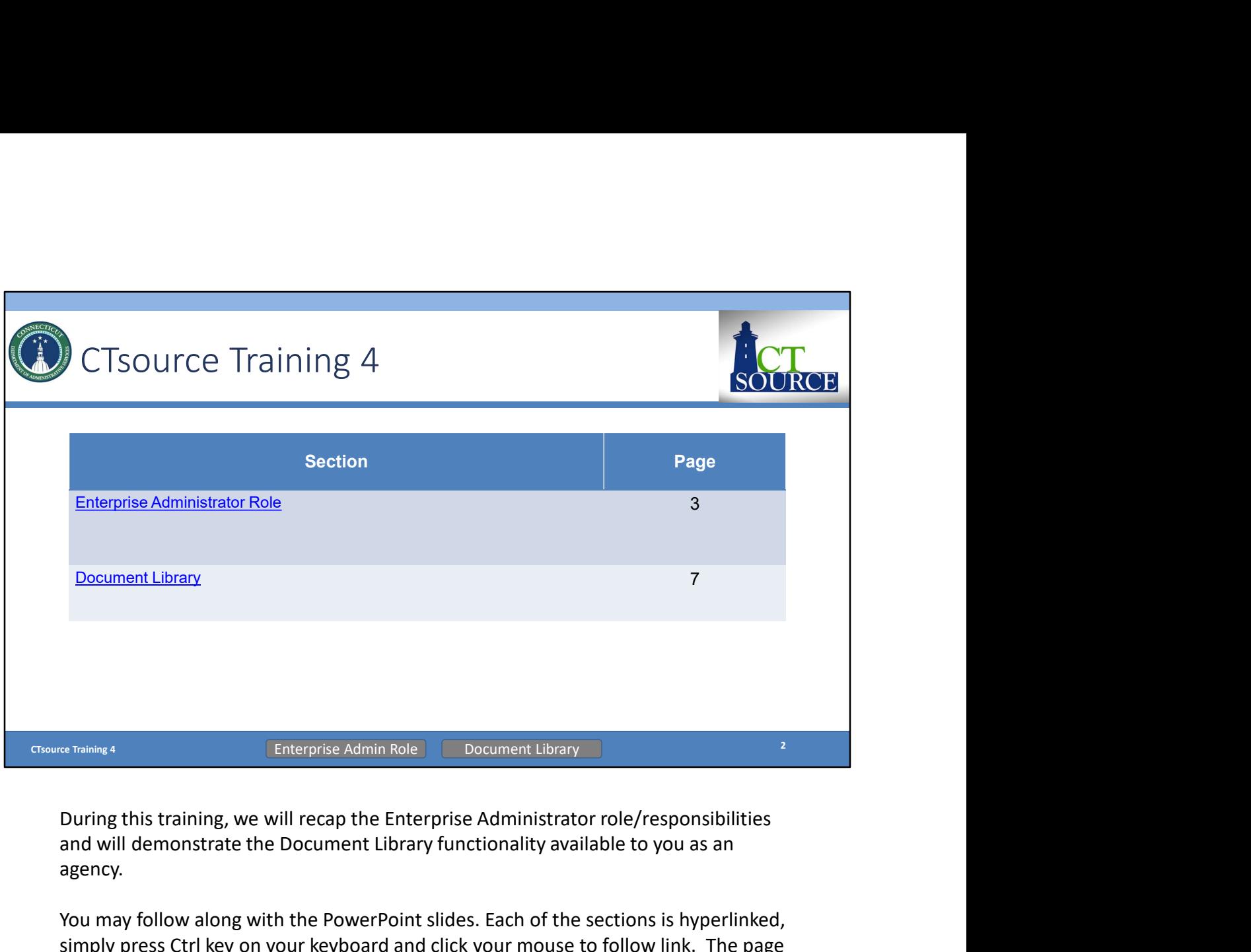

and will demonstrate the Document Library functionality available to you as an agency.

You may follow along with the PowerPoint slides. Each of the sections is hyperlinked, simply press Ctrl key on your keyboard and click your mouse to follow link. The page numbers (slide numbers) are listed as well. At the bottom of the screen you will find "breadcrumb" tabs in the ribbon: Enterprise Admin Role and Document Library. When a new section begins, the color of the tab will change and will indicate which section you are in.

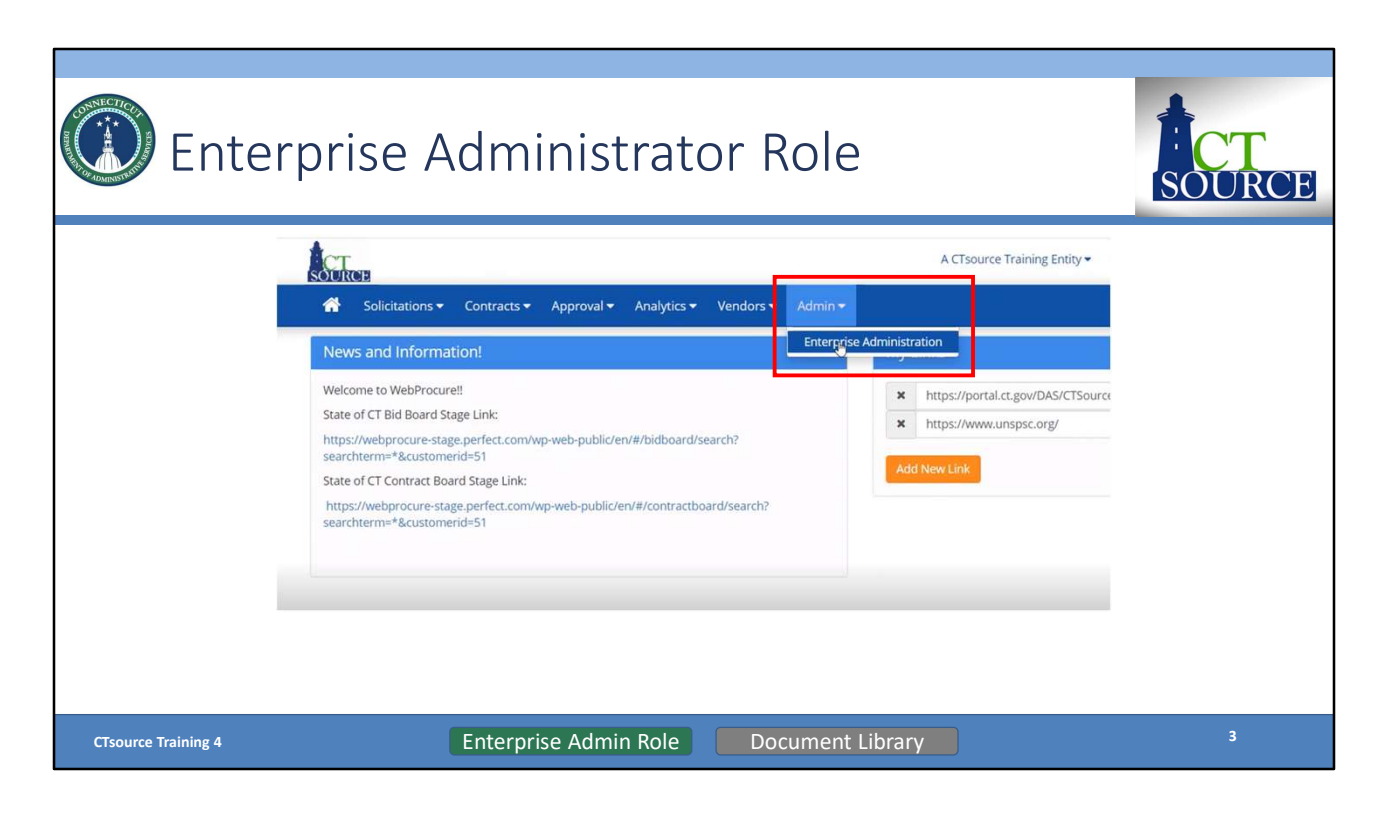

We will be demonstrating the information logged into "A CTsource Training Entity" in the Stage Environment.

As an administrator, the way to access any of the user information, document libraries, etc., you will need to go first to the Admin dropdown menu. From the Admin dropdown menu, click on Enterprise Administration.

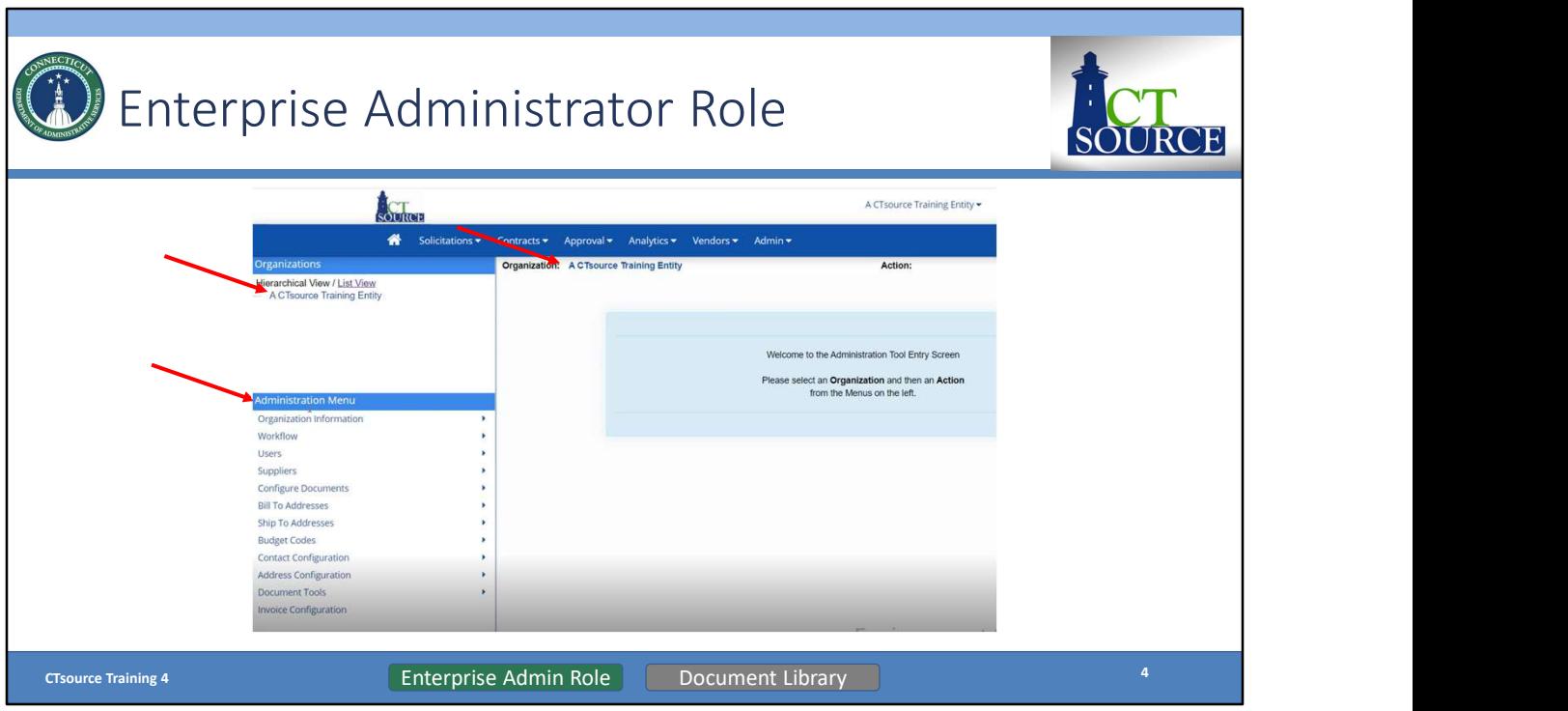

On the left side, Organizations appear. Click on your organization, so it populates on the right hand side; the menu options are then activated below in the Administration Menu.

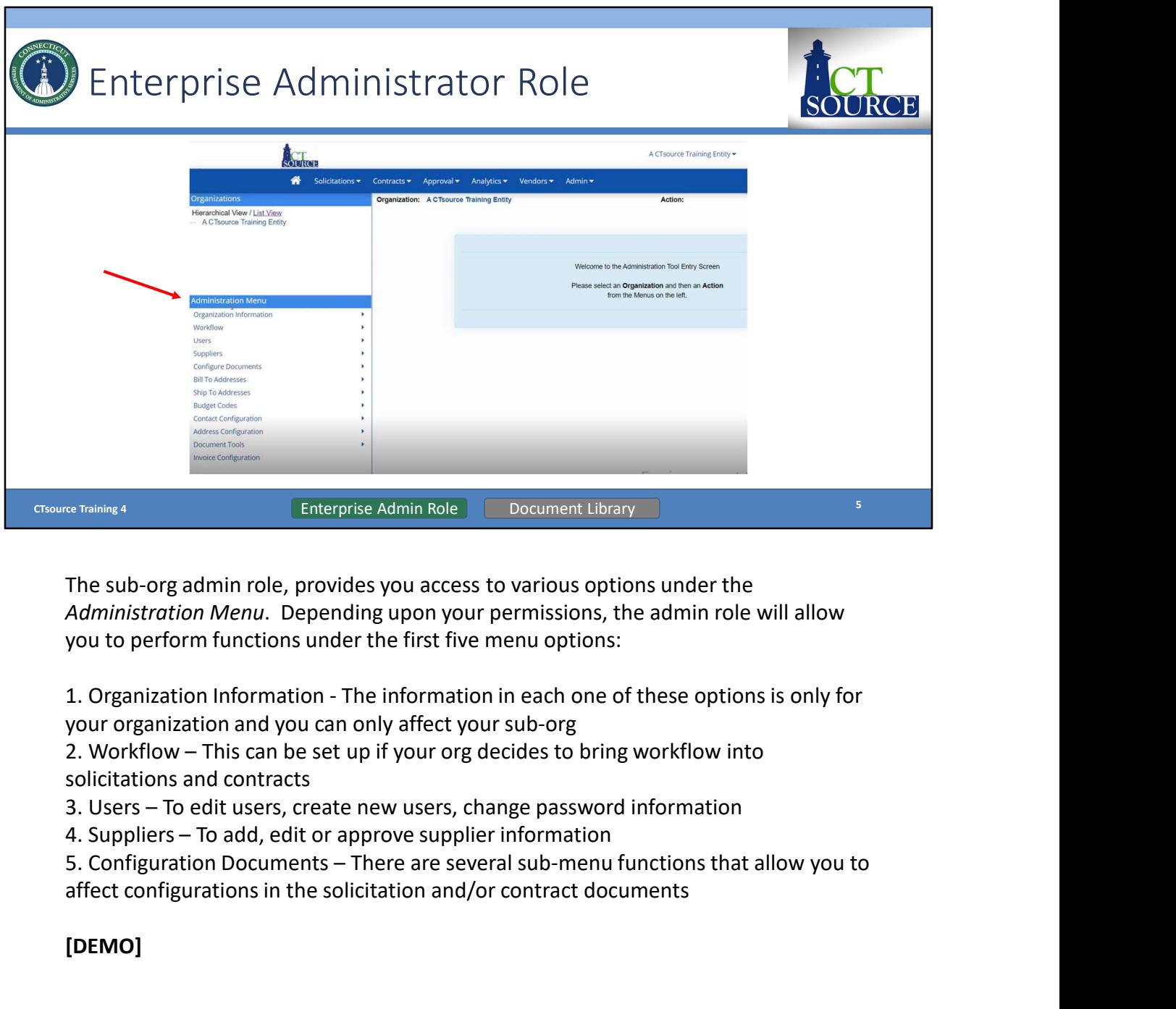

The sub-org admin role, provides you access to various options under the Administration Menu. Depending upon your permissions, the admin role will allow you to perform functions under the first five menu options:

your organization and you can only affect your sub-org

solicitations and contracts

affect configurations in the solicitation and/or contract documents

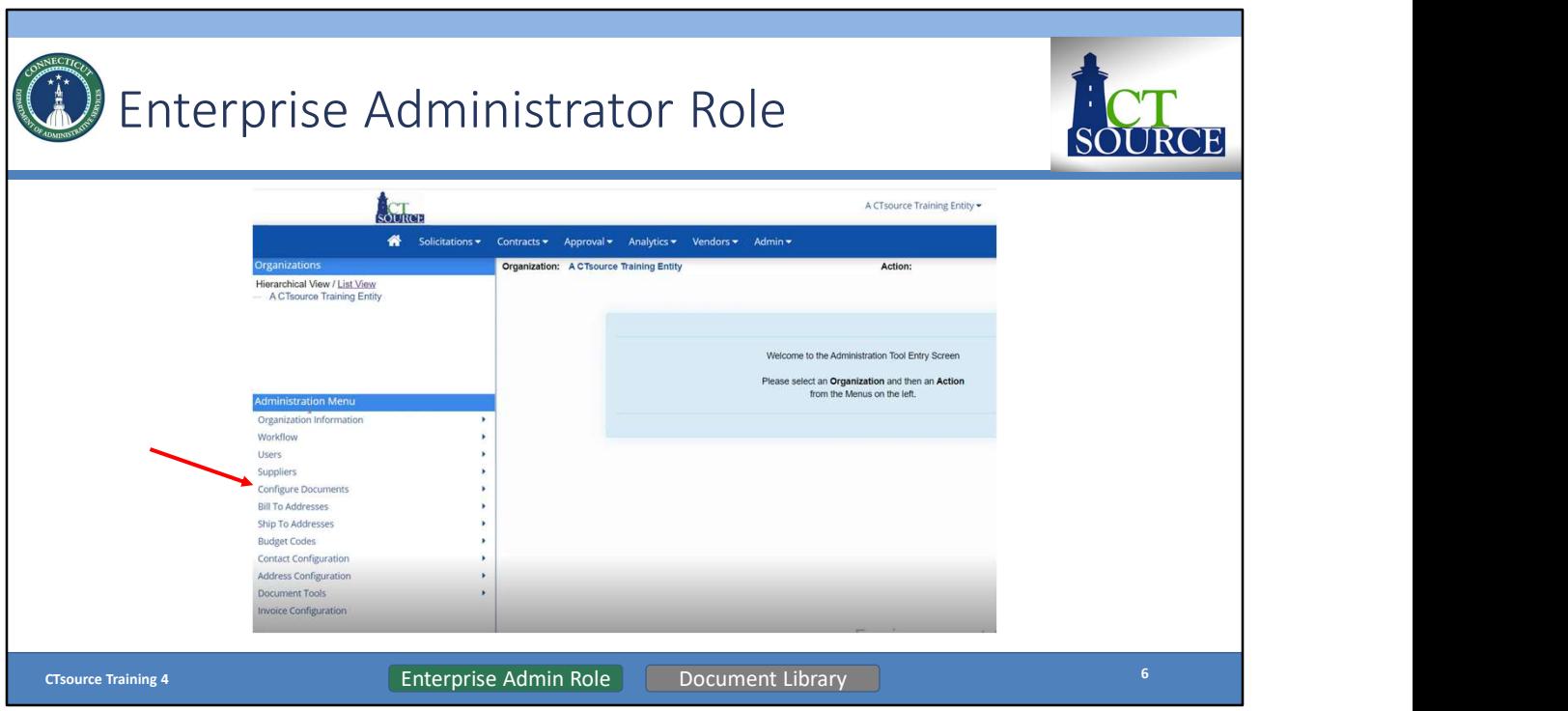

Under Configure Documents, you will find options to: Manage Document Libraries, Manage Document Types, Manage Field Library, Document Field Mapping and Manage Questionnaire Library. Many of these options should be explored in the Stage environment prior to implementing in Production.

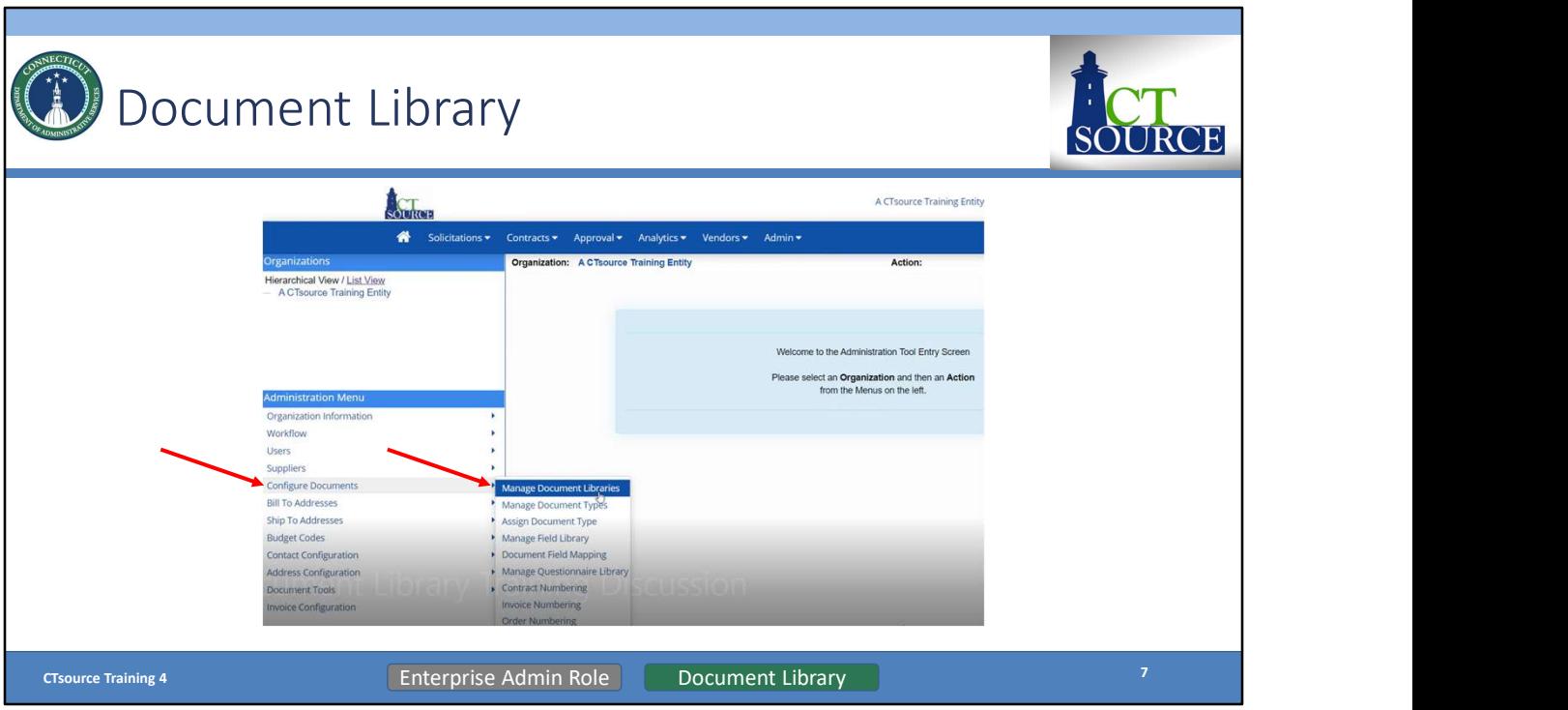

This training session we will demonstrate how to manage the document libraries for both solicitations and contracts. Click on Configure Documents. Select Manage Document Libraries.

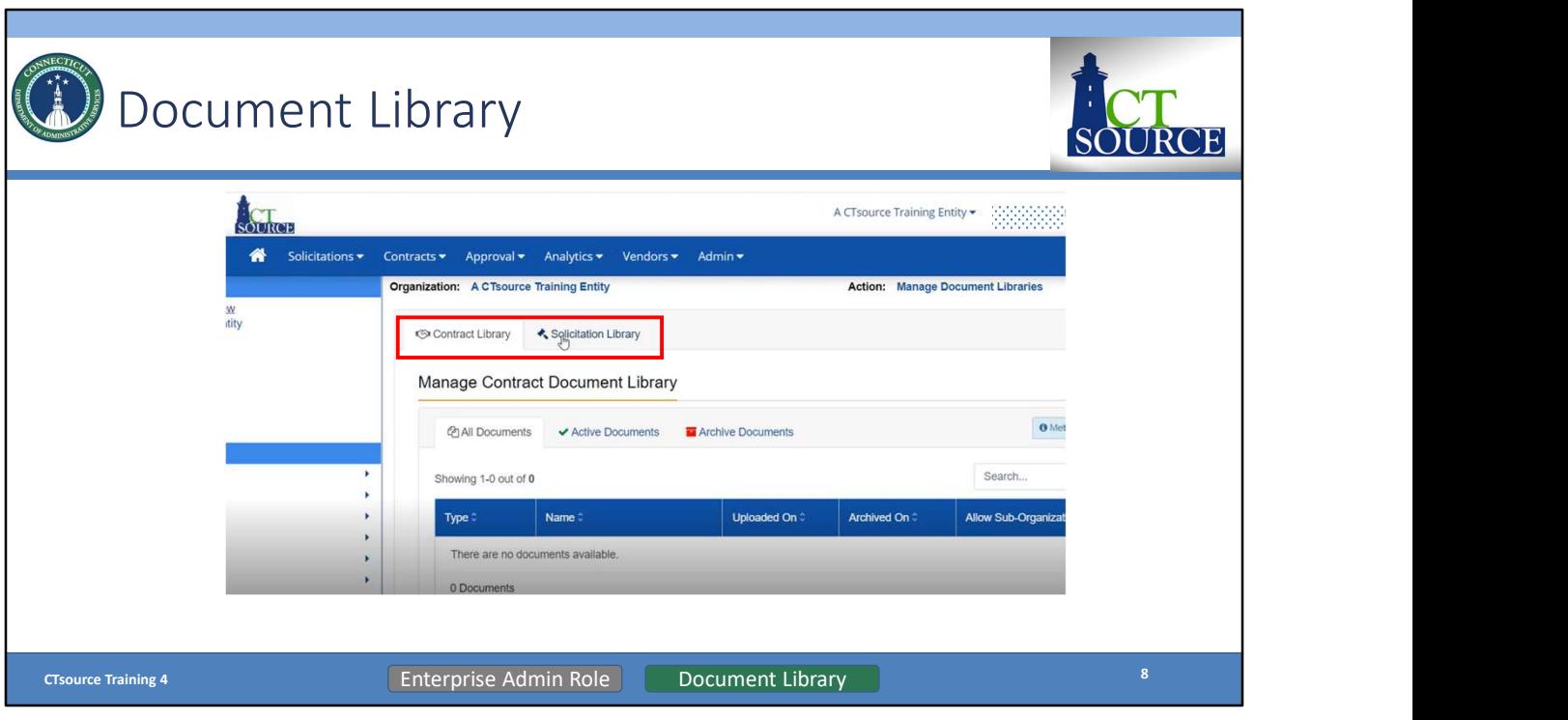

For your staff to have continuous access to your organization's templates, this is where documents are housed. Keep in mind that there are two document libraries involved: Contracts Library and Solicitation Library.

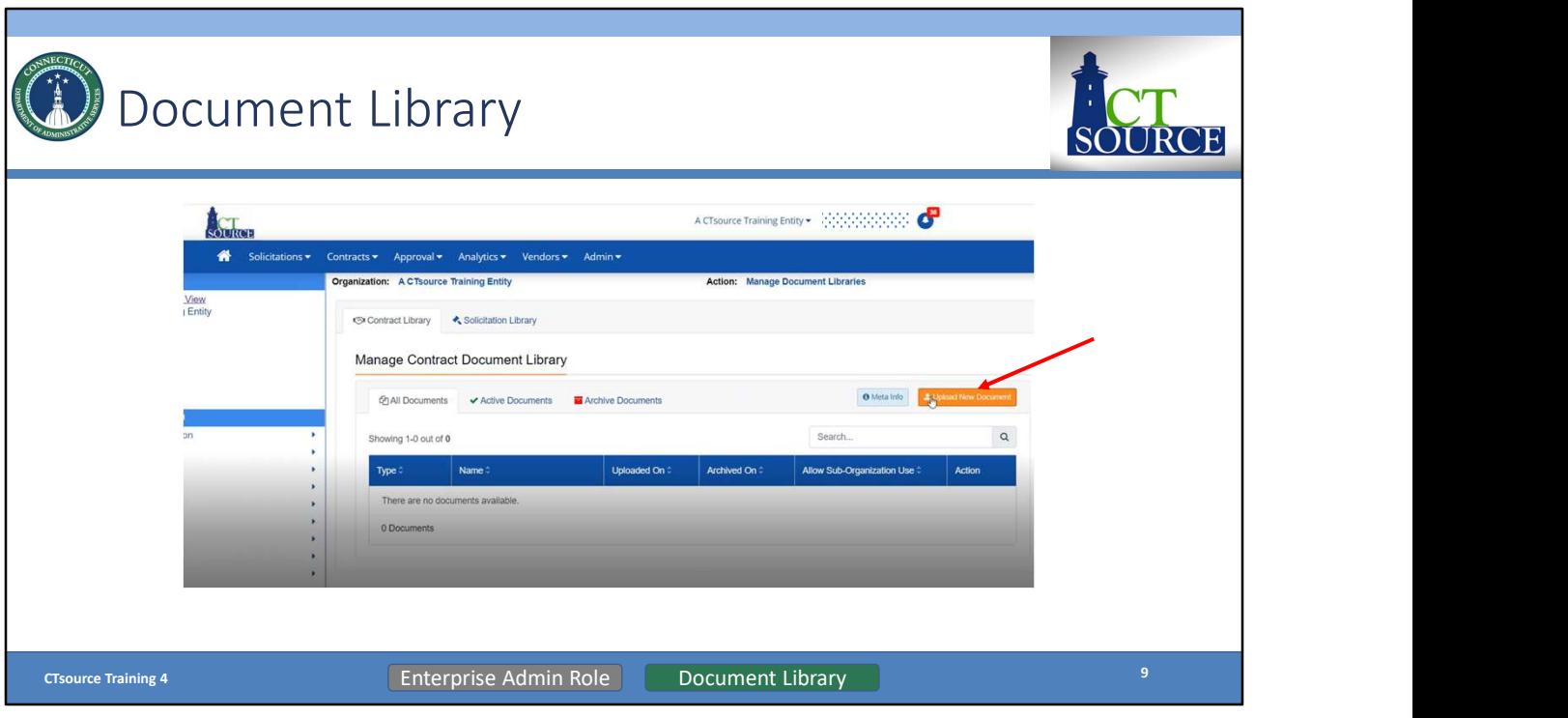

To upload templates into the Contract Document Library, click on the Upload New Document button. Uploading new documents is the same process in every function in WebProcure. By clicking on the Upload New Document button, you will be taken to your desktop where you may select a document to upload by either "double-clicking" on the file or selecting the file and clicking Open.

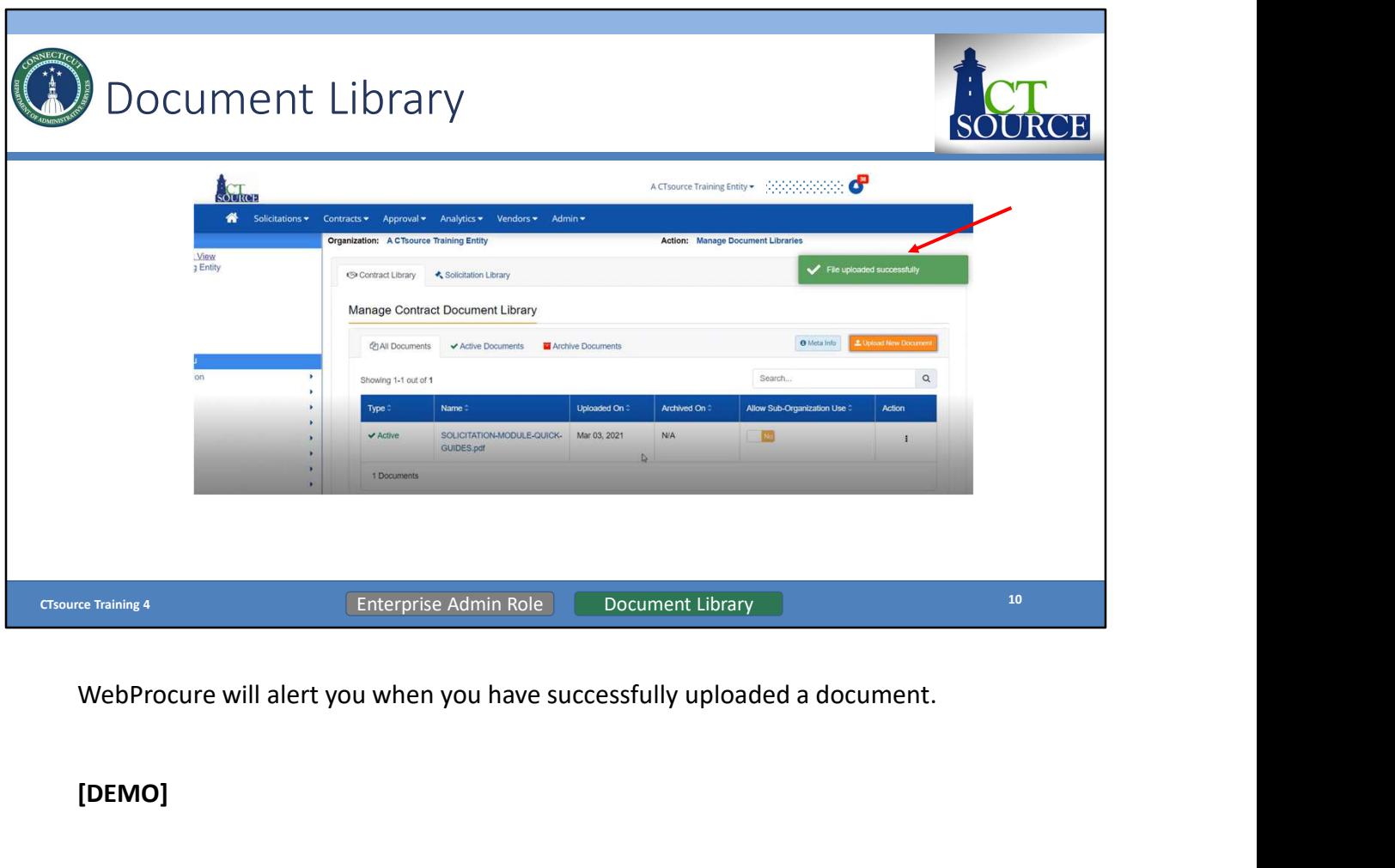

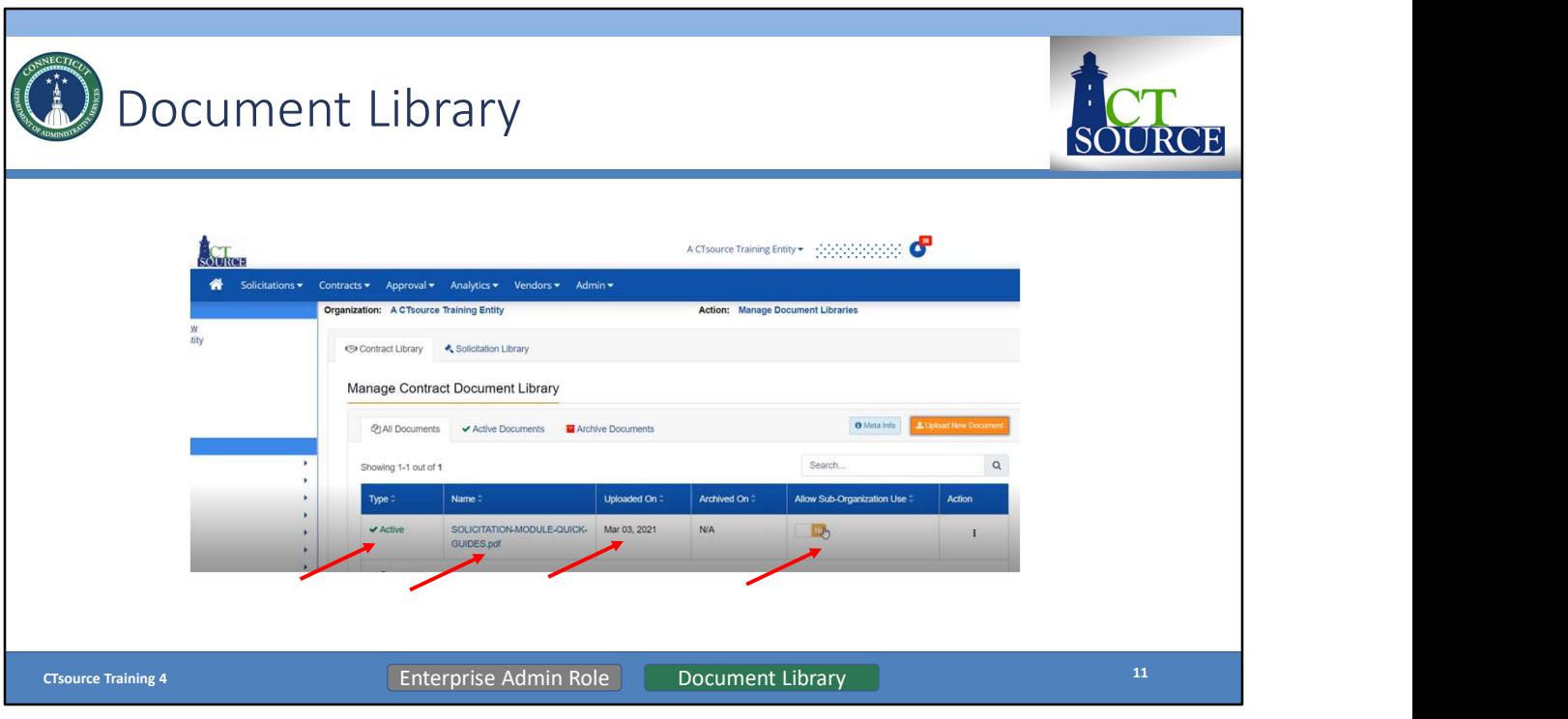

You will be able to see on the left, that the document is Active. You will also be able to see the name of the document and the date the document was uploaded. Typically, there would be no sub-organizations nested under your organization, and the Allow Sub-Organization Use defaults to No. However if you are a sub-org with additional sub-orgs that fall below you may allow access to your documents to them if applicable.

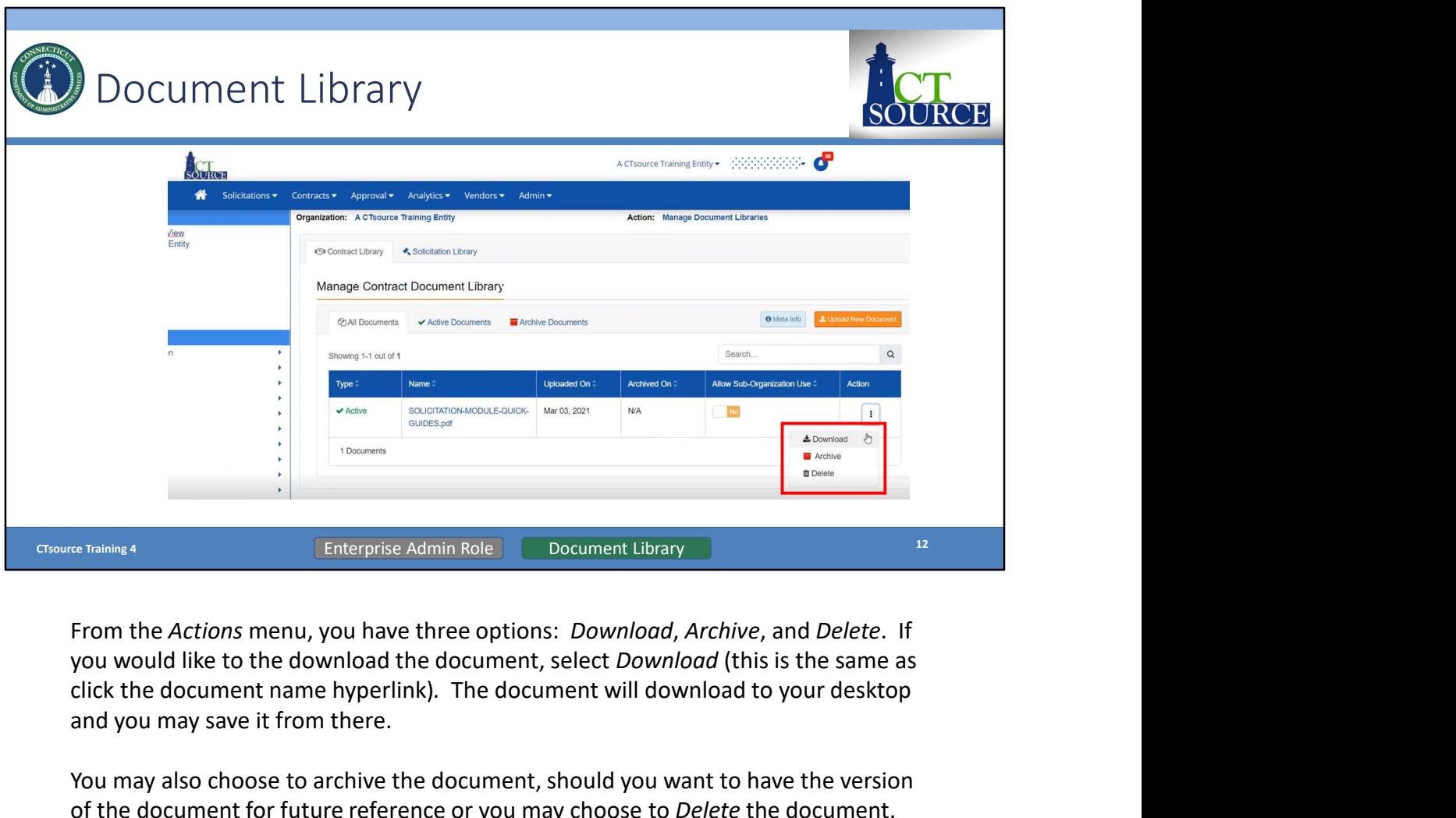

From the Actions menu, you have three options: Download, Archive, and Delete. If click the document name hyperlink). The document will download to your desktop and you may save it from there.

You may also choose to archive the document, should you want to have the version of the document for future reference or you may choose to Delete the document. There is no option to "undo" a deleted document.

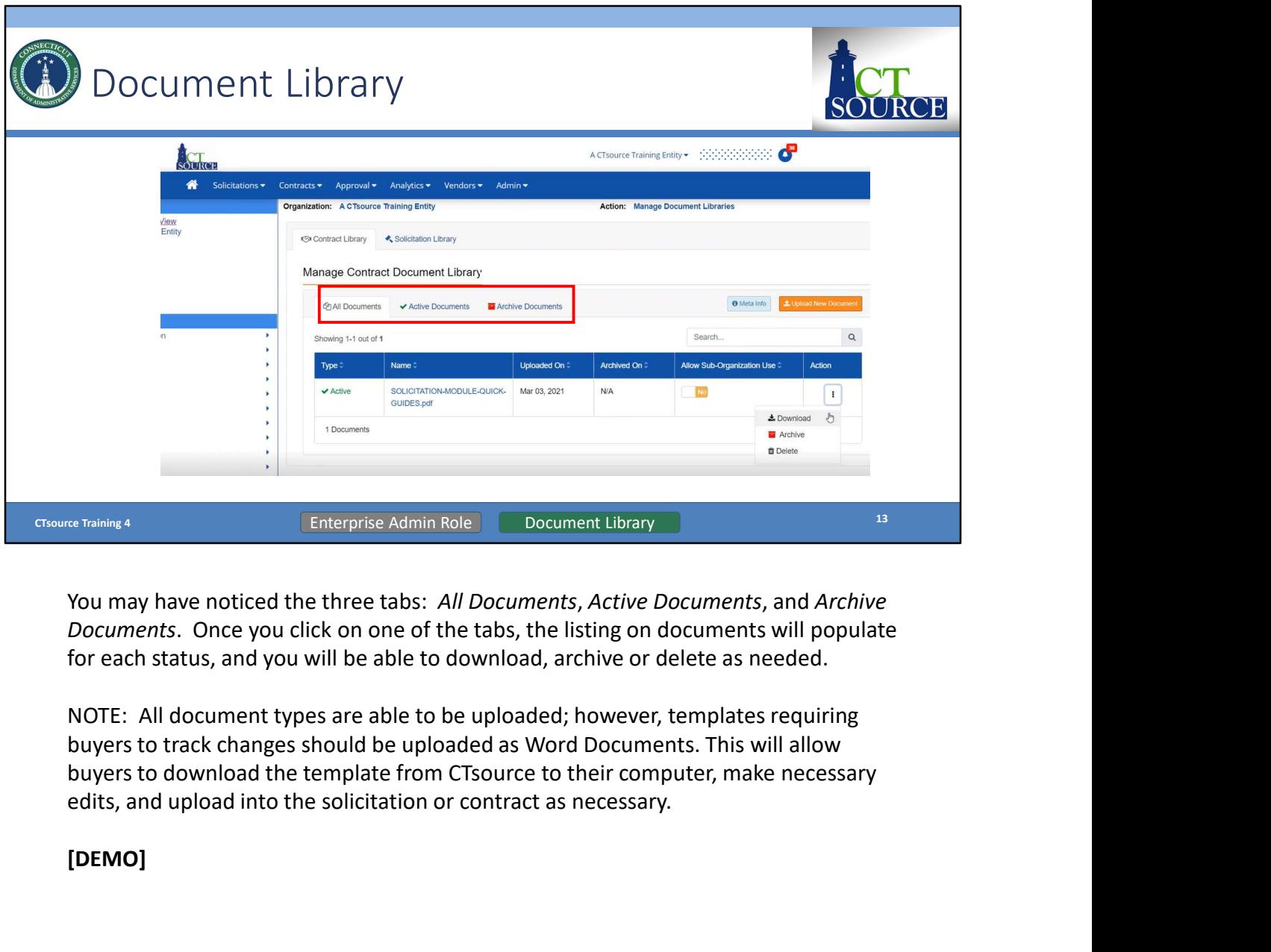

You may have noticed the three tabs: All Documents, Active Documents, and Archive Documents. Once you click on one of the tabs, the listing on documents will populate for each status, and you will be able to download, archive or delete as needed.

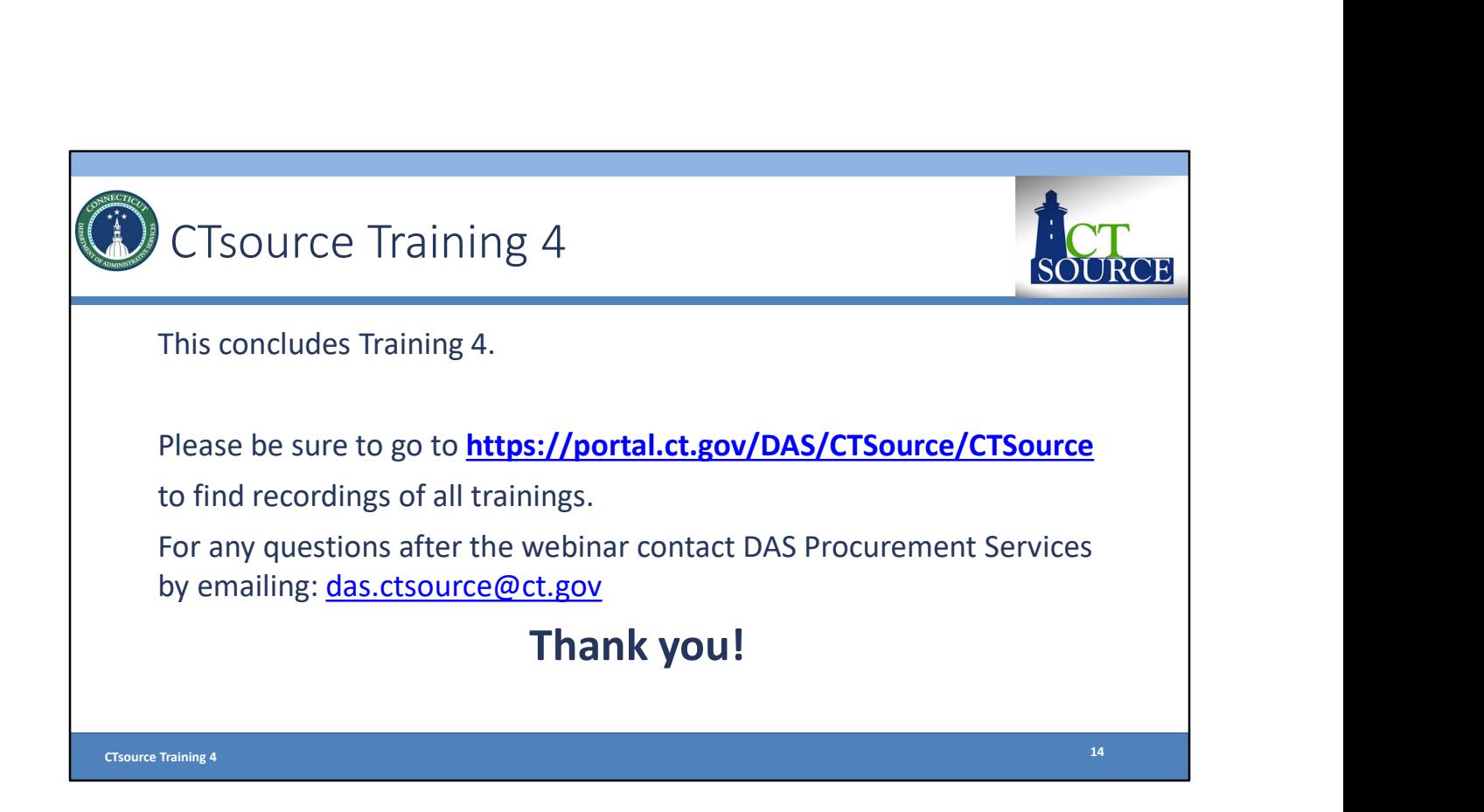